Все Представители Avon могут совершенно бесплатно могут открыть свой интернет магазин, находить новых

Клиентов и размещать заказы, не выходя из дома.

Для этого необходимо сделать всего 3 простых шага.

**Шаг 1**. Зайдите на avon.kz и нажмите на «Раздел для Представителя».

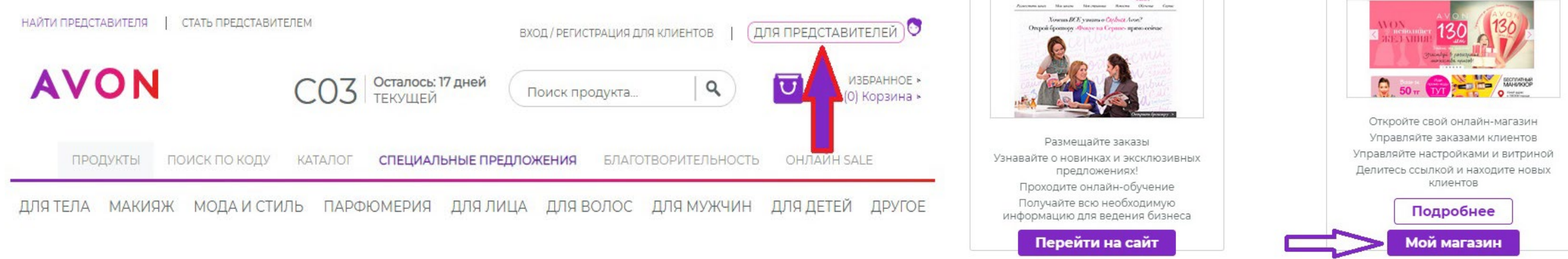

Сайт для

Представителей

Мой онлайн-магазин

AVON OWNER-

Нажмите кнопку «Войдите в Магазин Представителя» и откройте страницу, используя свой компьютерный номер и пароль.

**Шаг 2.** Заполните информацию о себе во вкладке «Личный кабинет», введите адрес своего местонахождения (адрес, где Вы находитесь чаще всего, домашний адрес Вашей работы) отметьте себя на карте во вкладке «Мое местонахождение» и радиус, в котором сможете принимать заказы от Клиентов. Поставьте галочку статуса Вашего магазина «Открыто» и не забудьте сохранить изменения.

**Шаг 3.** Создайте уникальную ссылку на свой магазин, введя в поле «Название магазина» любые латинские буквы, например, свою фамилию или имя. Поделитесь этой ссылкой и получайте заказы от клиентов.

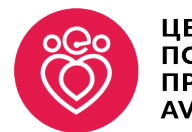

**AVON** 

## Создать свой онлайн-магазин

Создайте уникальную ссылку на свой магазин, введя в поле «Название магазина» любые латинские буквы, например, свою фамилию или ИМЯ.

Полная ссылка на Ваш магазин может выглядеть как: http://avon.kz/assel123 Укажите Ваш email и сотовый номер без цифры +7 или 8 в начале, например: 777 666 55 44. После этого нажмите кнопку «Сохранить»

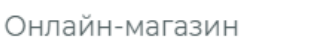

Продвижение магазина

<u> Іерсонализировать</u>

## Открыть свой магазин

l Обязательные поля для заполнения отмечены звездочкой \*

Заполните все необходимые поля ниже, чтобы открыть свой онлайн-магазин Avon. После того, как Вы завершите все шаги, Ваш магазин будет доступен для клиентов

#### Ссылка на Ваш онлайн-магазин

Создайте уникальную ссылку для Вашего онлайн-магазина. Внимание: Вы не сможете изменить ссылку в дальнейшем. Помните, ссылка не может содержать слово "Avon" и спец-символы, кроме дефиса. Если при переходе по Вашей ссылке открывается страница с ошибкой, попробуйте поставить в конце ссылки этот символ- /, а также обратитесь в службу поддержки

250 символов осталос

Сохранить

\*my.kz.avon.com/magazin/ assel123

#### Контактные данные

Ваша контактная информация будет видна на сайте. Клиенты могут использовать ее для связи с Вами

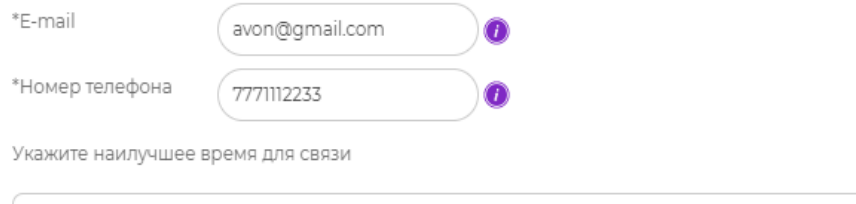

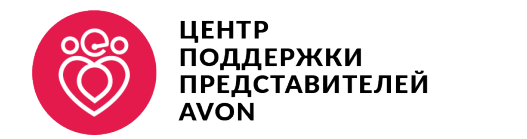

### ИНТЕРНЕТ МАГАЗИН**AVON**

В пункте доставка укажите город или радиус в котором Вы сможете доставить заказ и нажмите кнопку «Сохранить».

#### Доставка

ВАЖНО: Убедитесь, что Вы указали верное значение радиуса обслуживания. Это поможет новым Клиентам найти Вас по адресу в разделе Найти Представителя

Укажите свое местоположение на карте, чтобы Клиенты могли найти вас по адресу

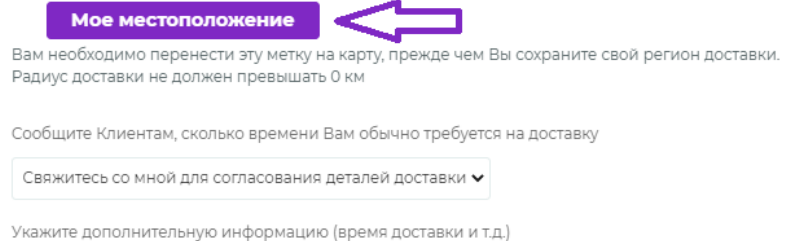

В пункте личная информация можете загрузить фотографию и заполнить информацию о себе. \*данный пункт не обязателен.

Личная информация можете добавить информацию позже.

ВАЖНО. Разместите свою фотографию, она будет отображаться в результатах поиска на странице Найти Представителя

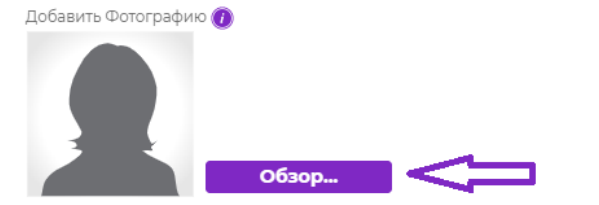

Добавьте приветственное сообщение Напишите небольшое сообщение о себе и своем онлайн-магазине для Ваших Клиентов

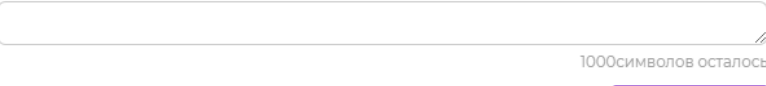

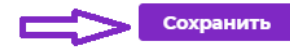

250 символов осталось Сохранить

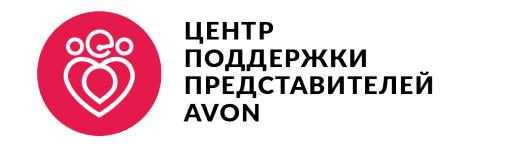

#### Настройки магазина

Установите статус Вашего онлайн-магазина и укажите, кто сможет сделать заказ

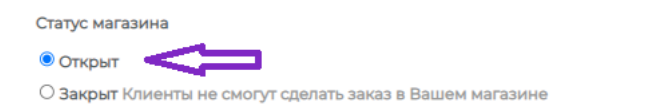

#### Статус

**AVON** 

#### **• Открыт для всех**

© Только для действующих Клиентов (Для Клиентов, у которых уже есть Ваши контактные данные)

■ Для действующих и новых Клиентов (если Вы соответствуете критериям)

#### ○ Закрыт для поиска по адресу

Заказ могут сделать только действующие Клиенты, а также Клиенты, которые пришли в Ваш онлайн-магазин по ссылке

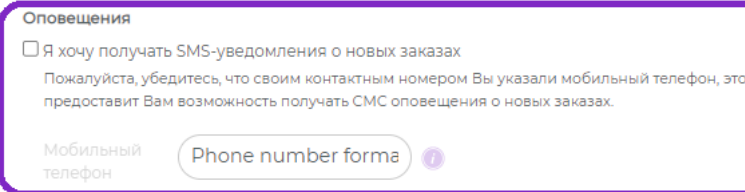

#### Правила пользования

• \*Пожалуйста, поставьте галочку, если Вы прочитали и согласны с правилами пользования

2 \*Я обязуюсь использовать персональные данные в соответствии с условиями договора, заключенного мной с ООО "Эйвон Бьюти Продактс Компани", а также условиями Политики об обработке и защие персональных данных ООО "Эйвон Бьюти Продактс Компани". В случае использования персональных данных иным образом, я обязуюсь предоставить субъекту ерсональных данных соответствующую необходимую информацию об обработке его персональных данных, с целью полнения обязательств в соответствии с законодательством о персональных данных

#### Открыть свой магазин

← В разделе *«Настройки магазина»*  Вы можете произвести более детальную настройку Вашего онлайн магазина. Сделайте статус магазина *«Открыт».*

- ← Если хотите получать смс уведомления о новых заказах от клиентов то в разделе *«Оповещения»*  поставьте галочку в пункт *«Я хочу получать SMSуведомления о новых заказах»* ниже укажите свой сотовый.
- ← Обязательно ознакомьтесь с *правилами пользования продуктами компании* и *политикой об обработке и защите персональных данных*. Поставьте галочку в перечисленные пункты.
- ← Нажмите кнопку *«Открыть свой магазин»*

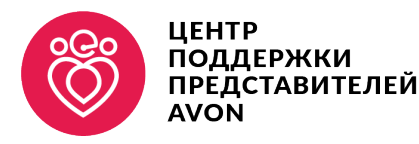

### Создать свой онлайн-магазин

• Онлайн-магазин

**AVON** 

**2** Продвижение магазина В

Персонализировать магазин

**БОЛЬШЕ СОВЕТОВ** 

Если Вы еще не

регистрировались в социальных сетях - самое время сделать это сейчас!

Продвигайте свой

новые заказы.

онлайн-магазин Avon в интернете: делитесь ссылкой, общайтесь с

Клиентами и получайте

## Продвижение

Пропустить шаг (Вы можете сделать это позднее)

Информацию, которую вы выбрали, теперь будет

отображаться в Вашем онлайн-магазине

Все, что вам осталось сделать - рассказать своим клиентам о магазине. Поделиться им в социальных сетях, используя иконку ниже или скопировать ссылку на Ваш магазин и отправить себе

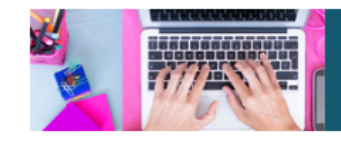

G Dedumers crowncoul

На свой онлайн-магазин в социальных сетях и любым доступным способом. Общайтесь, находите новых клиентов и получайте больше заказов.

Поделитесь ссылкой в социальных сетях

 $\frac{1}{2}$   $\frac{1}{2}$   $\frac{1}{2}$   $\frac{1}{2}$ 

Скопируйте ссылку на свой онлайн-магазин

https://my.kz.avon.com/magazin/assel12 ) Скопировать ссылку

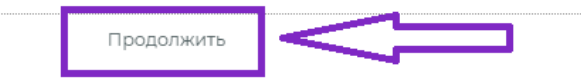

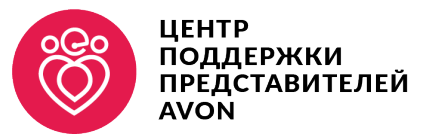

 $\leftarrow$  В данном разделе Вы можете поделится со ссылкой в свой интернет магазин в социальных сетях facebook, одноклассники и вконтакте Либо скопируйте ссылку и поделитесь ею своими клиентами через другие каналы привлечения клиентов.

← После нажмите «Продолжить»

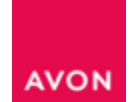

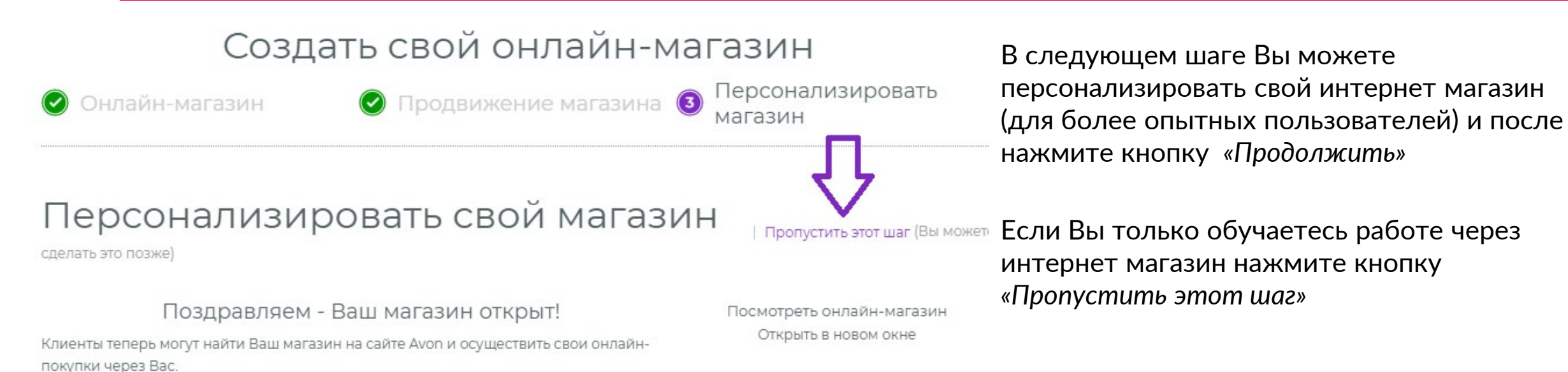

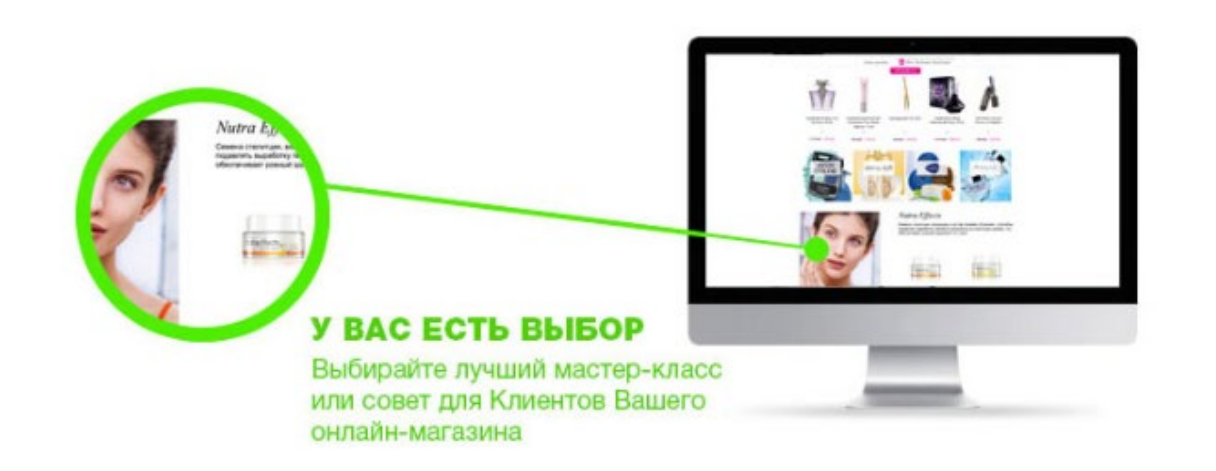

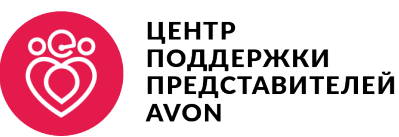

## ИНТЕРНЕТ МАГАЗИН **AVON**

## Поздравляем, Вы закончили вносить настройки в Ваш онлайн-магазин

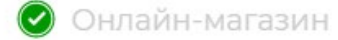

 $\odot$  Продвижение магазина

Персонализировать магазин

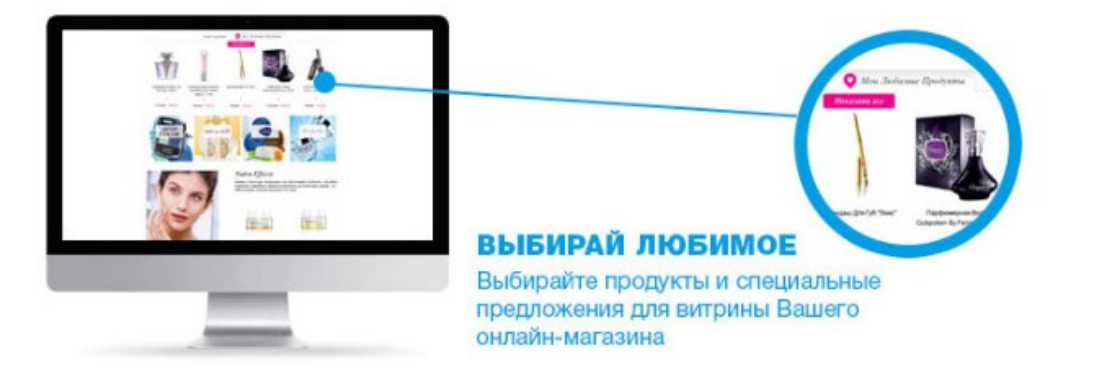

## Поздравляем, Вы закончили настройку онлайн магазина!

#### Выберите продукты и добавьте стикеры к ним:

Расскажите Клиентам, какие продукты Avon Вам особенно нравятся. Кликнув на изображение или название продукта, Вы попадете на страницу продукта, где сможете отметить его и оставить свой комментарий.

Выберите продукты и добавьте к ним стикеры:

Выберите больше продуктов для витрины Вашего магазина

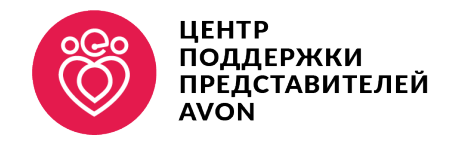

### ИНТЕРНЕТ МАГАЗИН **AVON**

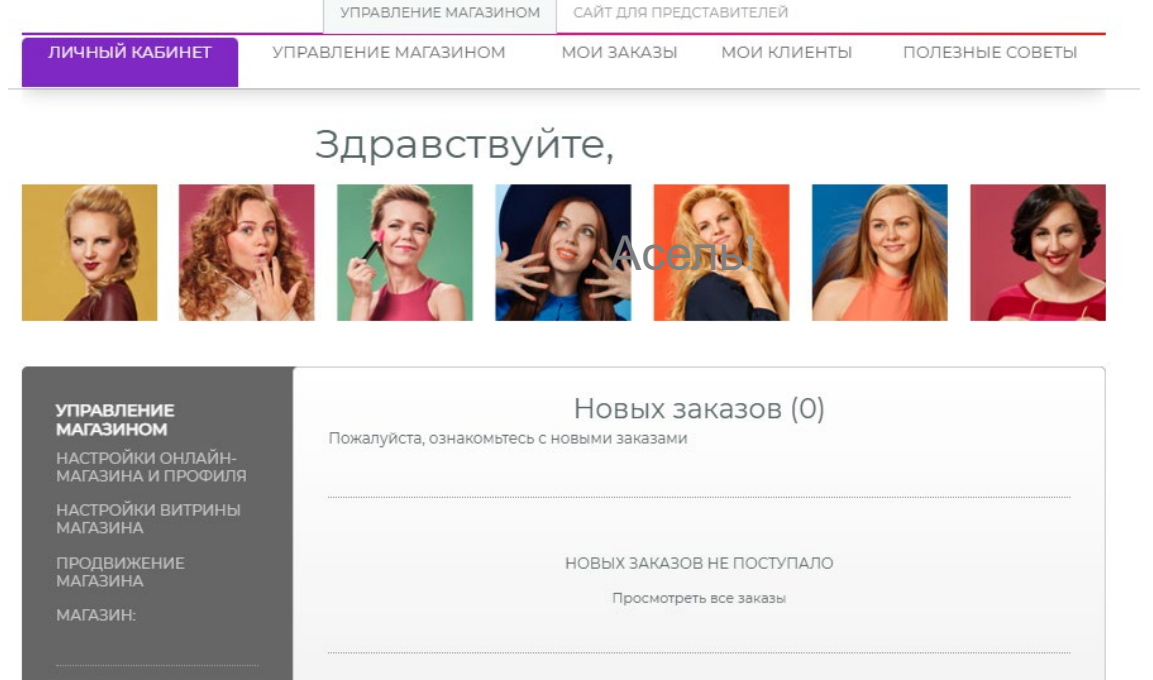

Полезные советы

Статистика по заказам в онлайн-магазине

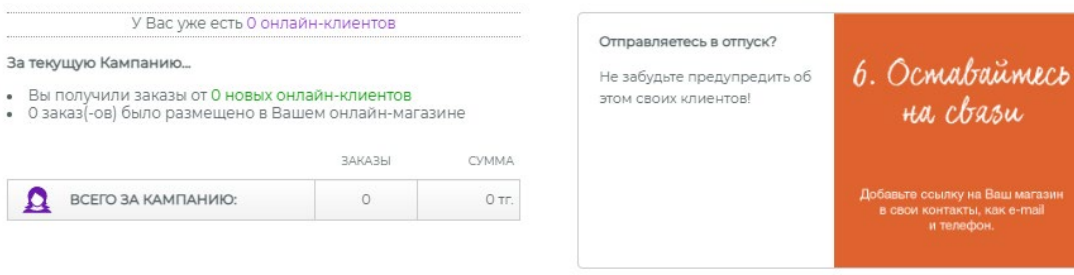

При следующем посещении Вашего интернет магазина Вы будете видеть вот такую панель управления заказов.

Здесь Вы можете удалять или принимать заказы клиентов а так же менять настройки Вашего интернет магазина.

Поделитесь ссылкой с Клиентами и опубликуйте ее в социальных сетях. По этой ссылке заказы будут оформлять только у Вас.

Во вкладке *«Мои заказы»* Вы сможете посмотреть новые заказы, отправленные Вашими Клиентами, а также историю принятых заказов.

Заказы от Ваших постоянных Клиентов будут сразу уходить на Вашу Личную страницу Представителя в блок *«Незавершенные заказы»*

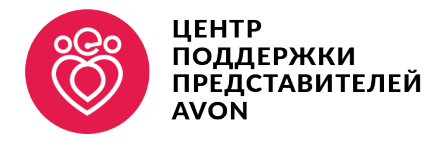